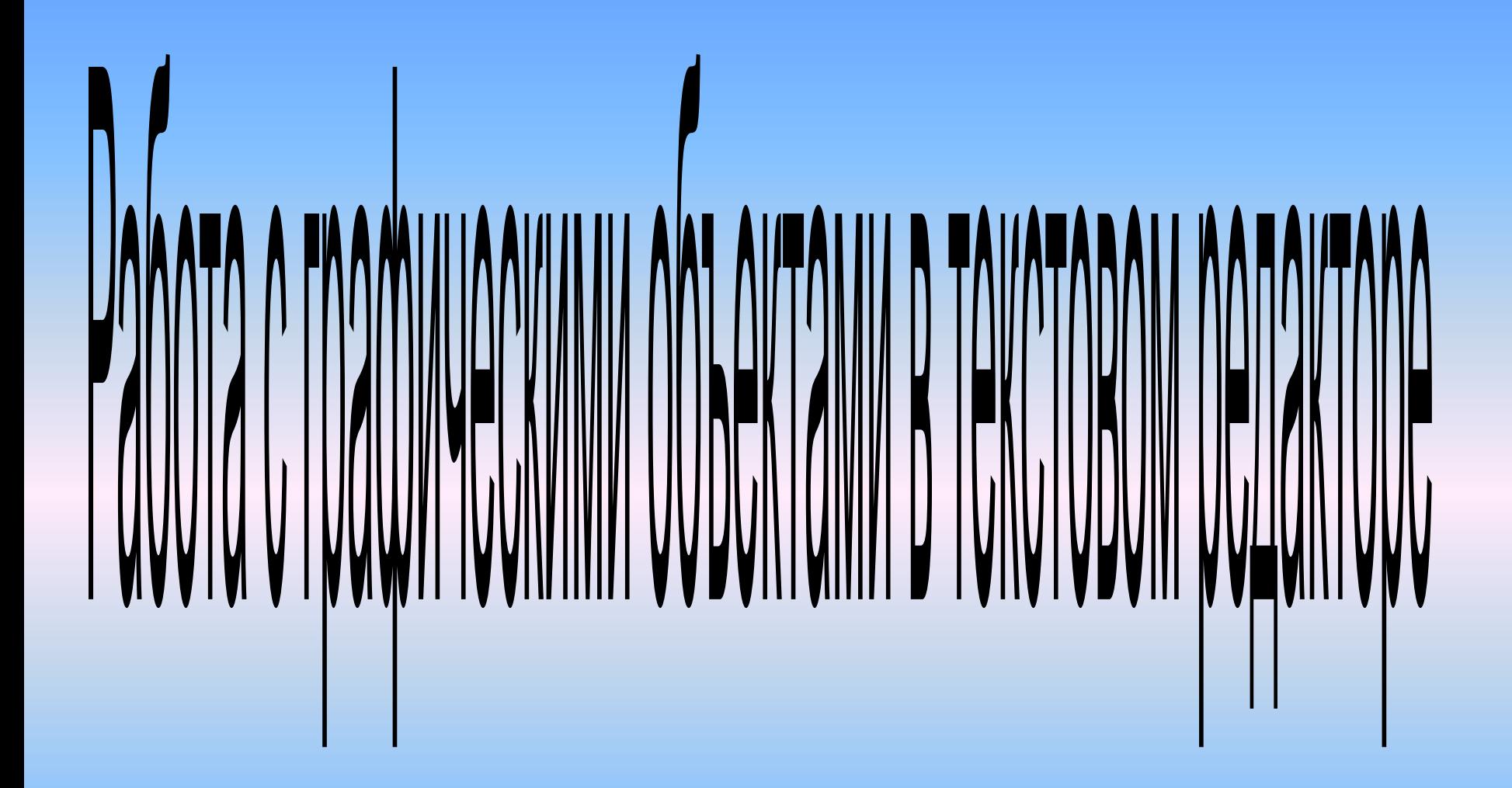

В документах **MS Word** можно использовать два типа графических объектов: рисунки и изображения.

✔ *Рисунок —* объекты векторной природы т.е. линии, прямые и кривые, геометрические фигуры, стандартные и нестандартные.

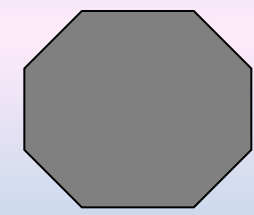

✔ *Изображения* — растровые объекты.

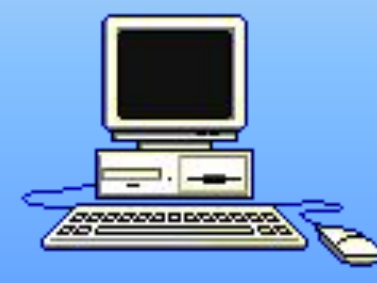

### **Создание и редактирование рисунков**

Для работы с векторными рисунками служит панель инструментов Рисование, вызываемая командой

#### **Вид > Панели инструментов > Рисование**

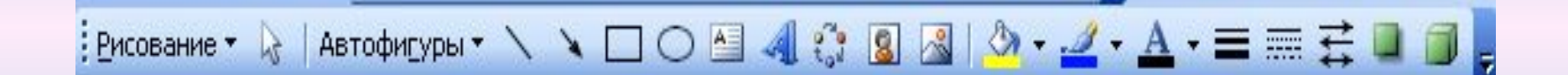

Основным средством этой панели, предназначенным для создания простейших объектов, является раскрывающийся список **Автофигуры**

При создании и редактировании векторных объектов используют следующие приемы и средства:

- Векторные объекты создают, выбирая их из категорий списка **Автофигуры**.
- Их размер редактируют путем перетаскивания маркеров выделенного объекта в поле документа.

• Все свойства объектов можно редактировать в диалоговом окне *Формат автофигуры*, которое открывают командой **Формат > Автофигура** или через контекстное меню объекта, или двойным щелчком по самому объекту.

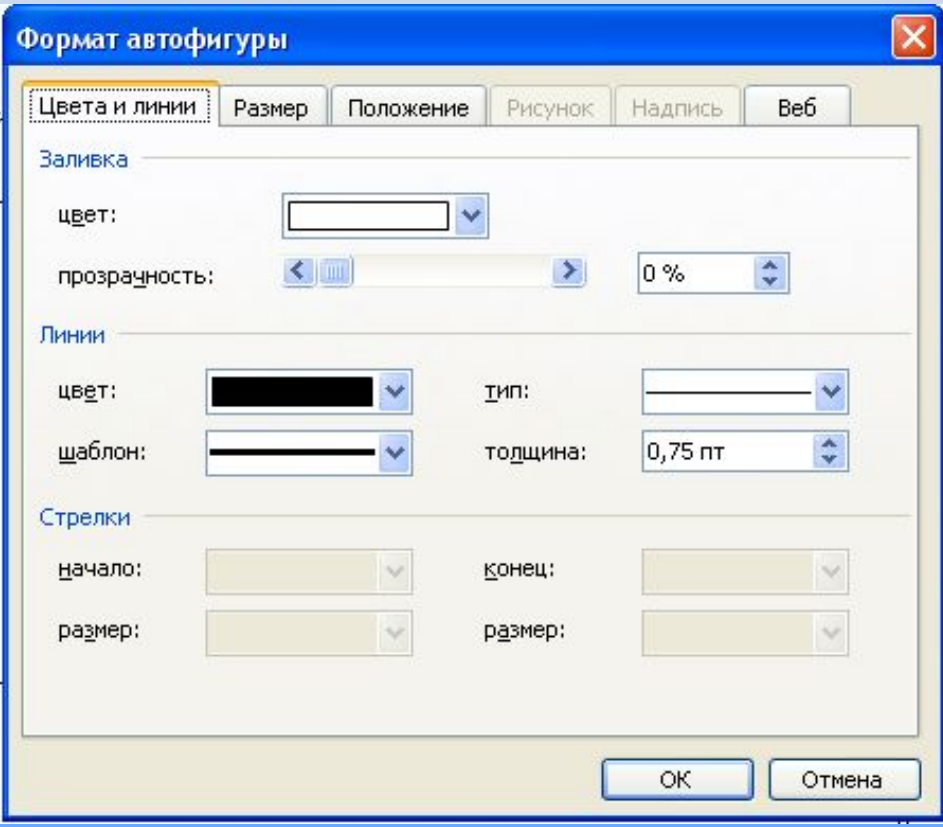

• Для произвольного поворота фигуры используют кнопку **Свободное вращение** на панели инструментов **Рисование**. Для поворота на фиксированный угол значение угла вводят в поле счетчика **Поворот** на вкладке **Размер** диалогового окна **Формат автофигуры**.

• Текст может обтекать рисунок по заданной схеме, но он может лежать и по верх рисунка, и под ним. Выбор метода взаимодействия рисунка с текстом выполняют на вкладке **Положение** в диалоговом окне **Формат автофигуры**.

# **Работа с композициями рисунков**

• Более сложные рисунки создаются путем комбинирования. Для группировки все объекты должны быть предварительно выделены, например, щелчками левой кнопкой мыши при нажатой клавише **Shift**. Несколько простейших объектов группируют в один композиционный объект командой контекстного меню **Рисование > Группировать**

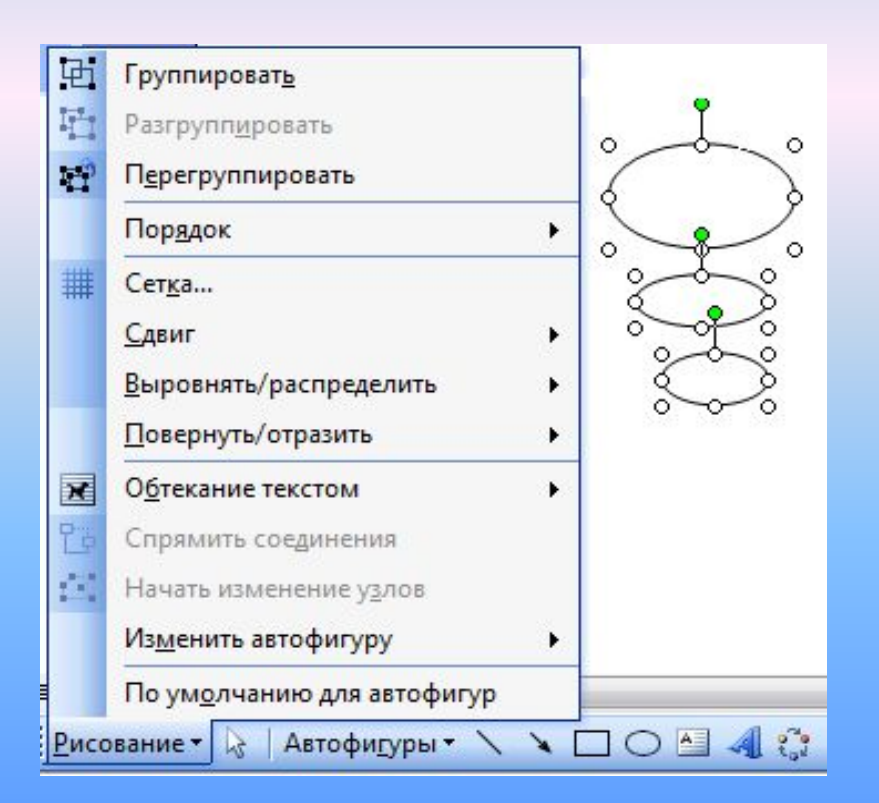

Обратная операция **Рисование > Разгруппировать** позволяет «разобрать» композиционный объект на составляющие.

Для выравнивания нескольких объектов между собой их следует выделить, а затем дать команду **Рисование > Выровнять/ Распределить**

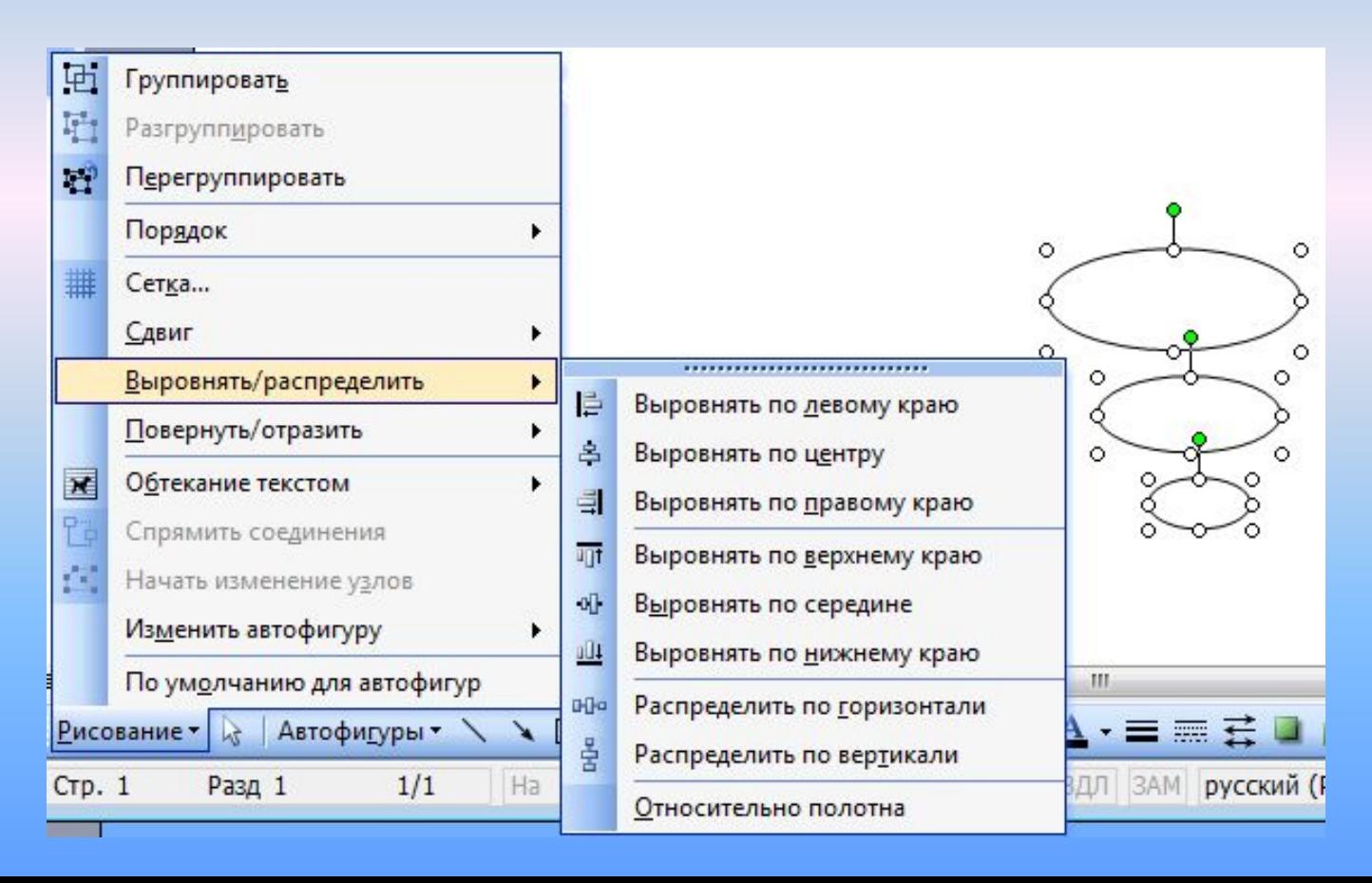

### **Создание надписей в поле рисунка**

- Для создания текстовых элементов, присоединенных к автофигурам или рисункам, служит специальное средство **Надпись (Вставка > Надпись).**
- В поле надписи вводят необходимый текст, после чего надпись можно редактировать.

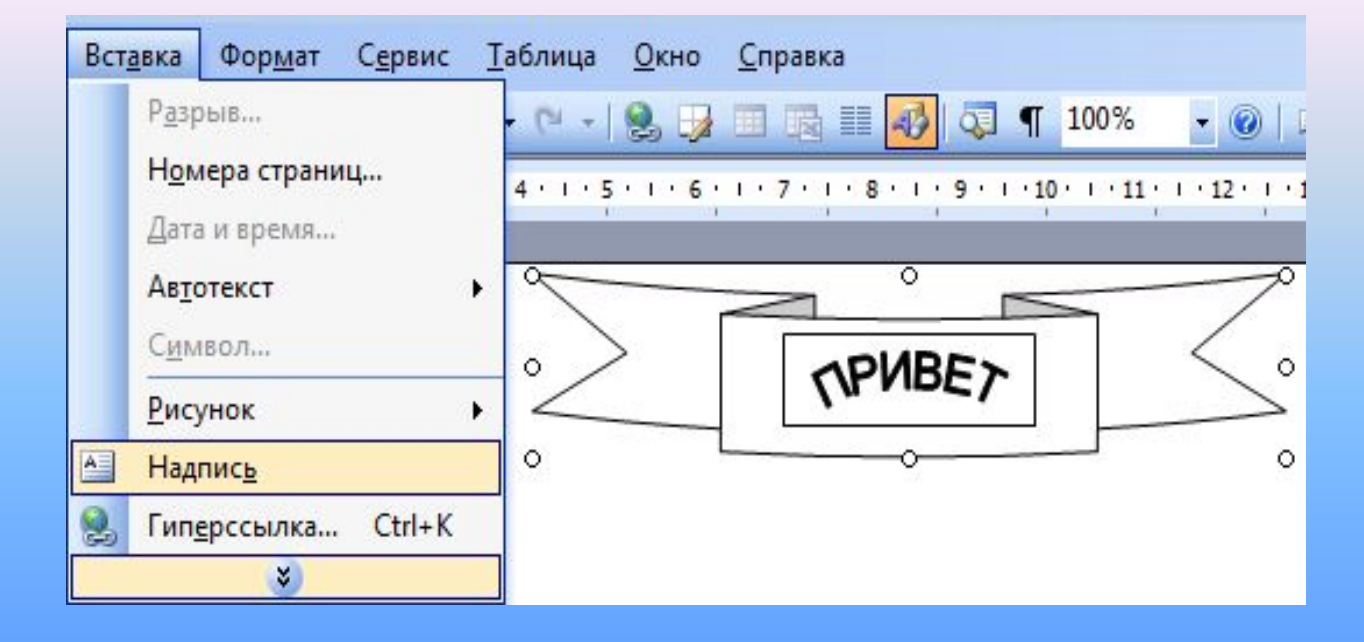

На панели инструментов **Рисование** имеется диалоговое окно *Коллекция WordArt*, в котором существуют шаблоны стилей начертаний шрифта.

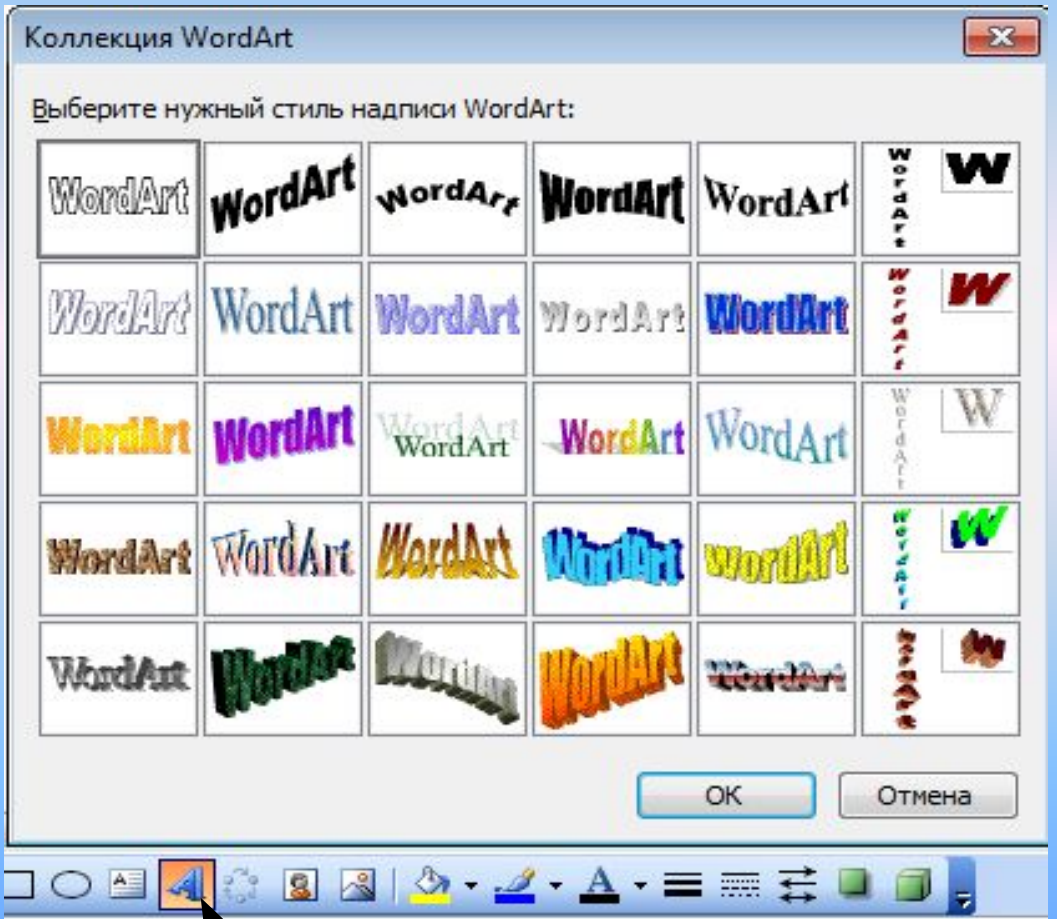

Прочие свойства надписи задают в диалоговом окне **Формат надписи**, которое для выделенной надписи открывают командой **Формат > Надпись**.

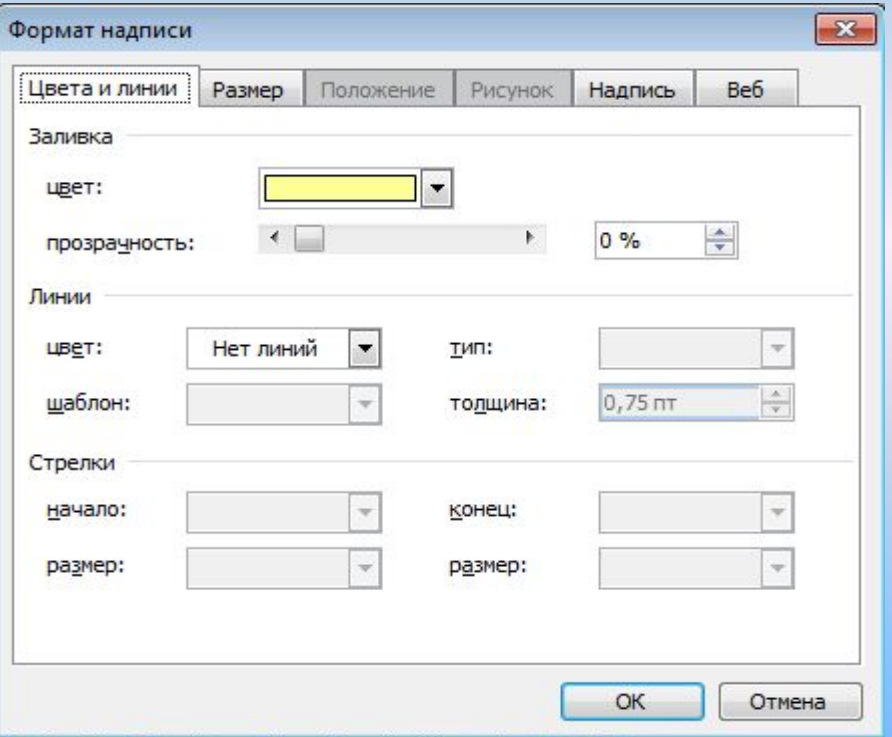

- Создав объект **Надпись**, его можно сгруппировать с рисунком, и тогда они будут представлять цельную композицию.
- Для автофигур есть особое средство создания текстового оформления: текст может размещаться в поле автофигуры.
- Это выполняют командой **Добавить текст** в контекстном меню автофигуры.

### **Специальные средства оформления**

Средства оформления представлены кнопками на панели инструментов **Рисование**. Они позволяют:

- управлять цветом заливки, цветом контура и цветом текста;
- управлять толщиной сплошных линий и параметрами штриха для штриховых линий;
- преобразовывать линии в стрелки и управлять формой их концов;
- создавать теневые эффекты;
- создавать трехмерные эффекты.

# **Домашнее задание**

Учебник Н. В. Макаровой по практикуму 8 — 9 класс, страница 117-122

## **Лабораторная работа**

Запустите текстовый редактор MSWord. Установите альбомное расположение листа. Включите панель «**Рисование».**

#### **1.** Рисование фона:

- На панели **«Рисование»** найдем инструмент *«Прямоугольник»*. Названия инструментов появляются во всплывающих рамках – подсказках при наведении на них указателя мыши.
- На листе появится прямоугольная область **Рисование** её необходимо отменить клавишей **Esc**
- С его помощью рисуем прямоугольник. Двойным щелчком левой кнопкой мыши щелкнем по появившемуся прямоугольнику появится диалоговое окно **Формат автофигуры**, на вкладке **Размер** устанавливаем ширина – 14 см. высота – 6 см.
- Выделим прямоугольник. Найдем инструмент **Цвет заливки.**
- Щелкнем по стрелочке справа от значка инструмента и в **Способах заливки** выбираем подпункт **Градиентная заливка.**
- Выберем двухцветную заливку синим и голубым цветом (синий – сверху) и горизонтальный режим.
- Нарисованный прямоугольник это небо на нашей картинке.
- Точно также нарисуем море, выбрав синий и черный цвета.
- Поместим прямоугольники один под другой.
- Щелкнем по одному прямоугольнику, затем нажмем клавишу Shift и щелкнем по второму. Нажмем клавишу **Рисование** на панели инструментов, подпункт **Выровнять/Распределить** и выровняем объекты *по левому краю* .Мы получили изображение горизонта.
- **2.** Теперь нарисуем солнце:
- ✔ Выберем инструмент *Овал* на панели инструментов.
- ✔ Выделим круг. Найдем инструмент **Цвет заливки**.
- $\vee$  Щелкнем по стрелочке справа от значка инструмента и в **Способах заливки** выбираем подпункт **Градиентная заливка**.
- $\vee$  Выберем двухцветную заливку оранжевый и красный цветом (красный – в центре) и режим от центра.

Перемещаем солнце к горизонту. С помощью команды на панели инструментов рисование меняем порядок расположения объектов, выбираем **Порядок – Переместить назад** (Рис. 1).

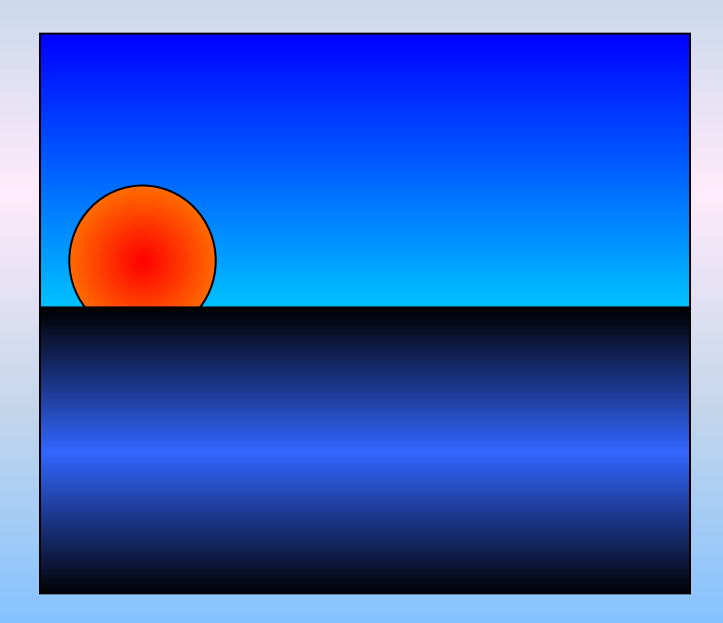

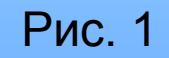

- 3. Нарисуем отображение солнца в воде:
- Скопируем солнце на свободное место. Для этого поместим на него указатель мыши, щелкнем по правой клавише и выберем пункт **Копировать**, а затем **Вставить**.
- Повтори эту операцию трижды.
- С помощью указателя превратим три одинаковых круга в овалы разных размеров. Изменяем размер соответственно (Рис. 4)
- Поместим их друг под другом и, выделив все одновременно с помощью клавиши **Shift**, выровняем по центру, используя клавишу **Рисование** на панели инструментов **Выровнять/Расположить – Выровнять по центру.**
- Сгруппируем овалы. По выделенным овалам вызываем правой кнопкой мыши контекстное меню, выбираем команду **Группировка – Группировать**
- Перенесем их под солнышко на поверхность моря.
- 4. Приступим к рисованию кораблика:
- ✔ Корпус кораблика рисуем, используя кнопку **Автофигуры Основные фигуры – Прямоугольник**, **Автофигуры – Основные фигуры – Треугольник.**
- ✔ Далее, с помощью **Свободного вращения** поворачиваем треугольник, чтобы получилось, так как показано на (Рис. 2)
- Объединим его с прямоугольником. Для этого выделяем их одновременно с помощью клавиши **Shift**, вызываем правой кнопкой мыши контекстное меню, выбираем команду **Группировка – Группировать.**
- ✔ В этом же новом объекте убираем черные линии контуров треугольника и прямоугольника. Двойным щелчком левой кнопкой мыши щелкнем по прямоугольнику появится диалоговое окно **Формат автофигуры**, на вкладке **Цвета и линии – Линии** – подпункт **Цвет – Нет линии.**
- Получаем следующее:

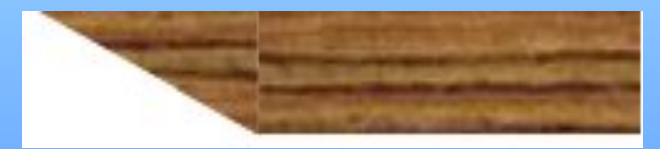

- 5. Нарисуем паруса:
- В тех же **Автофигурах** " есть очень симпатичный рисунок парусов. Только там он называется **"Блок-схемы — Сохранение данных"**. Поместив эти фигурки одну под другой, получим паруса.
- Можно их раскрасить, используя двухцветную градиентную заливку — от черного к розовому. Ее тип - угловая (см. рис. 3).

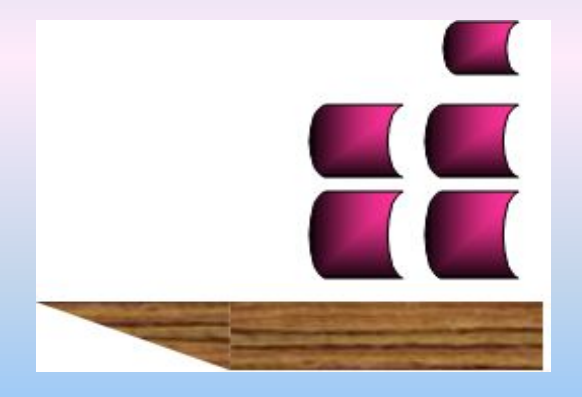

Рис. 3

 Группируем корпус судна и паруса так же, как мы делали это с треугольником и прямоугольником, рисуя корпус.

- 6. Украсим нашу картинку надписью.
- ✔ Нажмем уже известную кнопку "**Автофигуры**". В подразделе **"Звезды и ленты"** выберем понравившуюся ленту.
- На ленте помещаем красивую надпись. Для этого нажмем кнопку **"Добавить объекты WordArt** и выберем приглянувшийся тип надписи.
- ✔ В появившейся затем рамочке вводим нужный текст.
- Изменяем размеры надписи с помощью указателя и помещаем её поверх ленты в нужном месте рисунка.
- Если вы захотите изменить цвет надписи, то не забудьте, что у букв есть заливка и контур (линия). Нажимая кнопку **"Тип линии"**, подпункт **"Другие линии"** определите цвет заливки и цвет линии.

#### В итоге получается такой рисунок.

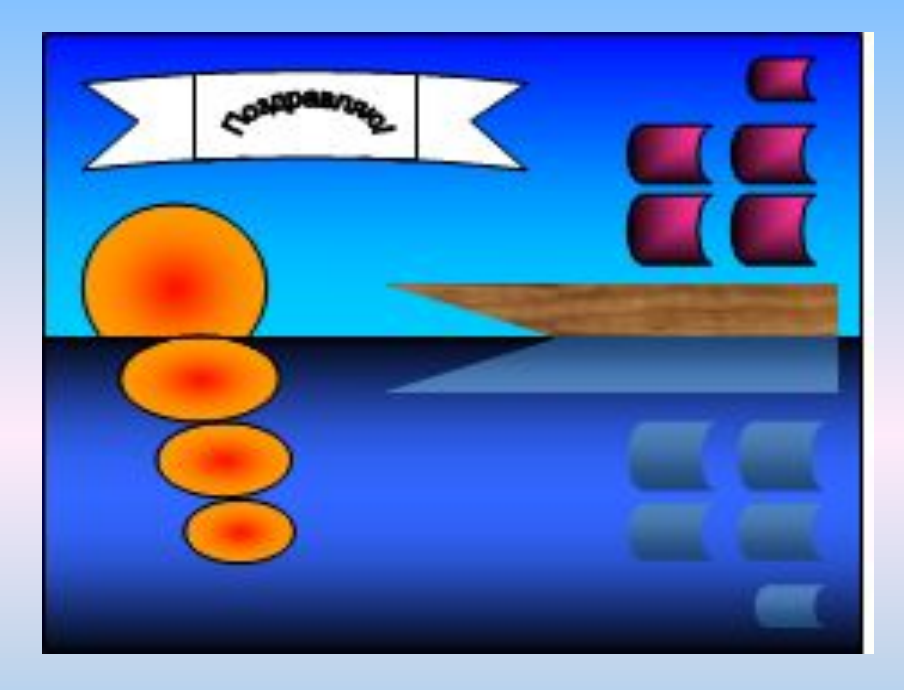

Рис. 4